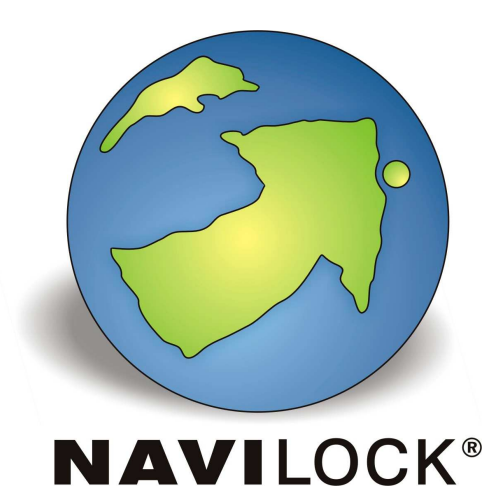

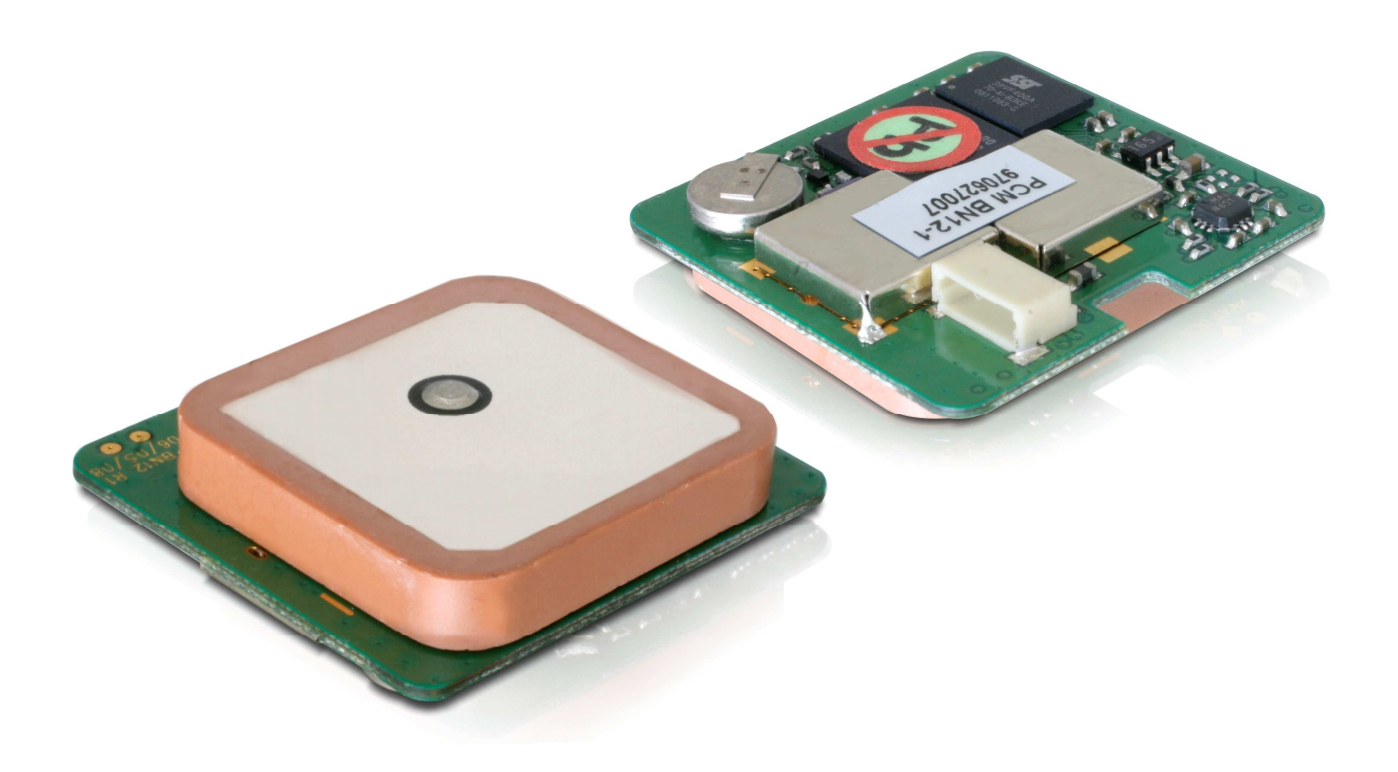

**NL-650ERS, NL-651EUSB und NL-652ETLL Bedienungsanleitung (61844, 61845 und 61846)**

#### **1. Einleitung**

Die Engine Module, stehen als serielle, USB und TTL GPS Empfänger Version mit Patch Antenne und ublox6 Dual Chip GPS & GALILEO SuperSense® Chipsatz zur Verfügung. Je nach Verwendungs- bzw. Einsatzzweck wird die Schnittstelle gewählt. Damit sind sie z.B. in einem Notebook, UMPC, Tablett- oder Car PC einsetzbar. Dank des 5 poligen universellen Anschlusses und der verschiedenen Schnittstellen, kann per Anschlusskabel nahezu jedes Gerät damit bestückt werden.

#### 1.1. Packungsinhalt\*

1x Navilock NL-650ERS oder NL-651EUSB oder NL-652ETTL

\*Überzeugen Sie sich vor Inbetriebnahme, dass alle Bestandteile des Lieferumfangs in der Verpackung enthalten sind. Sollte etwas fehlen oder beschädigt sein, wenden Sie sich bitte umgehend an Ihren Fachhändler.

#### **Wichtige Gesundheits- und Sicherheitsinformationen**

wage Deemsten.<br>Wenn Sie dieses Produkt verwenden, sollten Sie die folgenden Sicherheitsvorkehrungen treffen, um mögliche Schäden und rechtliche Folgen zu vermeiden. Befolgen Sie gewissenhaft alle Sicherheits- und Bedienungsanweisungen und bewahren Sie sie sorgfältig auf. Beachten Sie alle Warnhinweise in der Bedienungsanleitung und auf dem Produkt. Um Verletzungen, Stromschläge, Feuer und Beschädigungen am Produkt zu vermeiden, sollten Sie die folgenden Vorsichtshinweise beachten.

#### **ELEKTRISCHE SICHERHEIT**

Dieses Produkt ist für den Betrieb mit Strom über den USB Anschluss vorgesehen. Eine andere Verwendung kann gefährlich sein und zum Verlust jeglicher Garantieansprüche für dieses Produkt führen. Das Gerät besitzt eine interne Stützbatterie.

**HINWEIS:** RECYCLEN ODER ENTSORGEN SIE AUFGEBRAUCHTE BATTERIEN ODER AKKUZELLEN ENTSPRECHEND DER VOR ORT GELTENDEN BESTIMMUNGEN ODER DEN IHREM PRODUKT BEIGELEGTEN HINWEISEN.

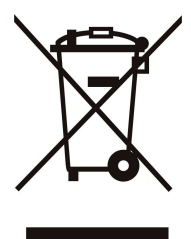

#### **SICHERHEITSHINWEISE HINSICHTLICH DIREKTER SONNENEINSTRAHLUNG**

Achten Sie darauf, dass das Gerät nicht übermäßiger Feuchtigkeit und extremen Temperaturen ausgesetzt wird. Lassen Sie das Gerät, die Batterie oder die Akkuzellen nicht über einen längeren Zeitraum in einem Fahrzeug oder an anderen Orten liegen, an denen die Temperatur auf über 60°C (140°F) ansteige n kann wie z.B. auf dem Armaturenbrett eines Autos, dem Fensterbrett oder hinter einer Glasscheibe, das direkt von der Sonne oder sehr starkem UV-Licht bestrahlt wird. Dabei können das Gerät oder das Fahrzeug beschädigt und die Batterien oder Akkuzellen überhitzt werden.

#### **Schäden, die eine Reparatur erfordern**

Trennen Sie in folgenden Fällen das Produkt von der Stromversorgung, entfernen Sie auch den Akku und wenden Sie sich an einen autorisierten Reparaturfachmann oder den Händler:

- Eine Flüssigkeit ist in das Produkt eingedrungen oder ein Gegenstand ist hineingeraten.
- Das Produkt ist heruntergefallen oder wurde beschädigt.
- Es gibt sichtbare Zeichen der Überhitzung.
- Das Produkt funktioniert bei ordnungsmäßiger Bedienung nicht einwandfrei.

#### **Vermeiden Sie, das Gerät direkt nach starken Temperaturschwankungen zu benutzen**

Wenn Sie das Gerät starken Temperatur- und/oder Luftfeuchtigkeitsschwankungen aussetzen, kann es zu Kondensation im Gerät kommen. Um eine Beschädigung des Geräts zu vermeiden, warten Sie so lange bis die Feuchtigkeit verdunstet ist, bevor Sie das Gerät verwenden.

**HINWEIS:** Wenn Sie das Gerät von einer kalten in eine warme oder von einer warmen in eine kalte Umgebung bringen, lassen Sie das Gerät erst die Temperatur annehmen, bevor Sie es einschalten.

#### **2. Allgemeines**

#### **2.1 NL-650ERS = Artikel 61844**

Auf dem seriellen Engine Modul ist eine USB zu Seriell Bridge verbaut. Der ublox Chipsatz beinhaltet standardmäßig einen USB Ausgang. So muss von USB zu Seriell gewandelt werden.

PIN1 befindet sich in Höhe des Abschirmbleches und PIN5 an der Ausschnittkante des Modules.

Zum Anschluss wird das Kabel 95843 benötigt, welches einen Aces 87214-0500 Stecker besitzt.

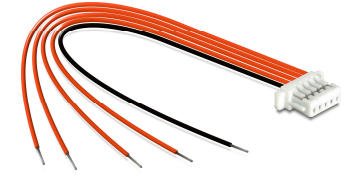

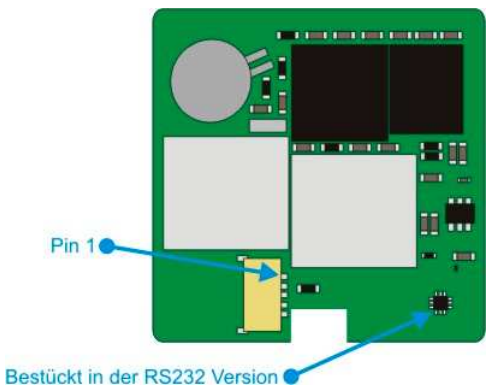

#### **2.2 NL-651EUS = Artikel 61845**

Auf dem USB Engine Modul ist ein USB Bridge verbaut. Der ublox Chipsatz beinhaltet standardmäßig den USB Ausgang. Sie benötigen den speziellen ublox USB Treiber, um diesen Empfänger in Ihr Betriebssystem einbinden zu können. Er wird unter Win 2000/XP und 7 mit dem u-center Testtool installiert. Es steht auch ein Linux Treiber zur Verfügung.

PIN1 befindet sich in Höhe des Abschirmbleches und PIN5 an der Ausschnittkante des Modules.

Zum Anschluss wird das Kabel 95843 benötigt, welches einen Aces 87214-0500 Stecker besitzt.

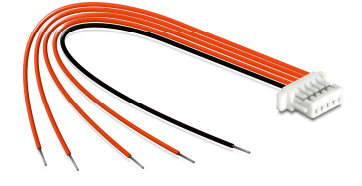

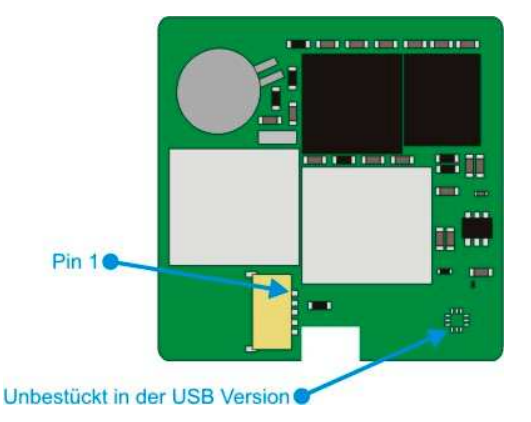

#### **2.3 NL-652ETTL = Artikel 61846**

Auf dem TTL Engine Modul wird das Ausgangssignal direkt aus dem ublox Chipsatz verarbeitet. Der ublox Chipsatz beinhaltet standardmäßig den TTL Ausgang.

PIN1 befindet sich in Höhe des Abschirmbleches und PIN5 an der Ausschnittkante des Modules.

Zum Anschluss wird das Kabel 95843 benötigt, welches einen Aces 87214-0500 Stecker besitzt.

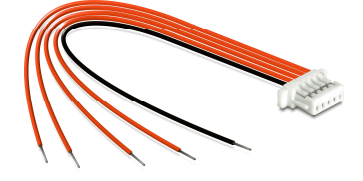

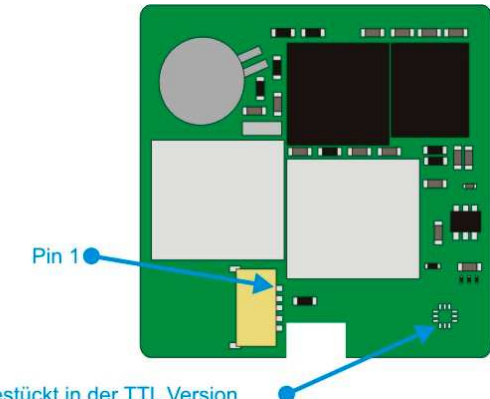

Unbestückt in der TTL Version

# Plug Connector Type: Aces 87214-0500

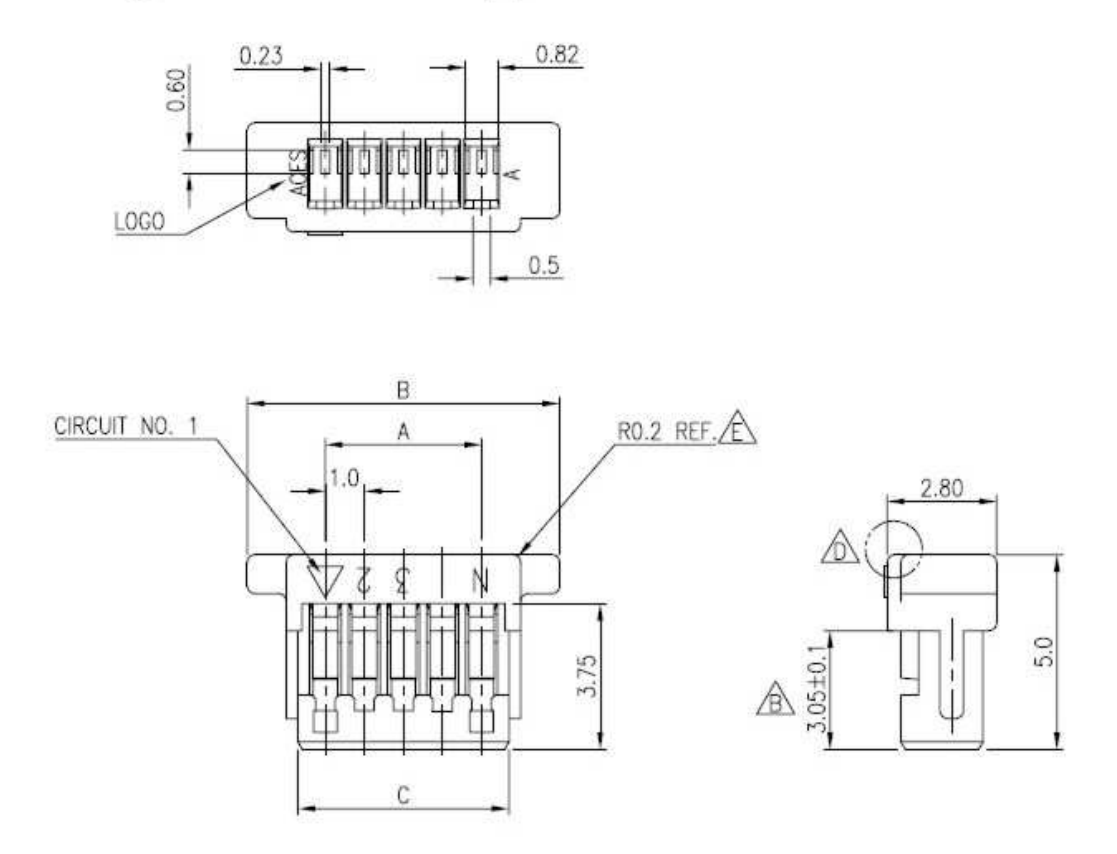

# Socket Connector Type: Aces 87213 SMT

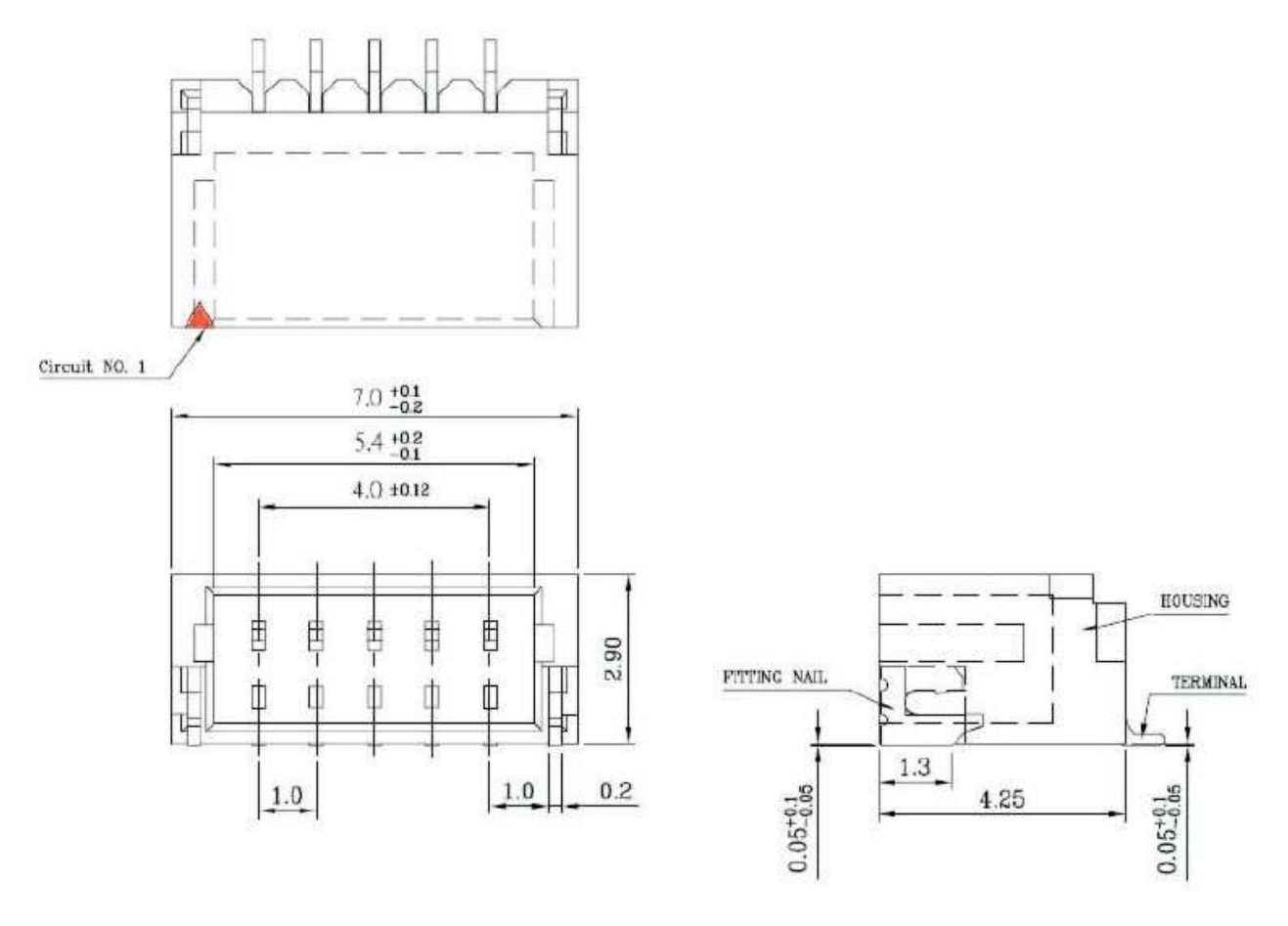

Link zum Hersteller der Buchse und des Steckers: **http://www.acesconn.com/**

#### **3. Inbetriebnahme**

Die Inbetriebnahme des Engine Modules setzt technischen Sachverstand voraus, der nicht supportet wird. Sie benötigen Kenntnisse der Materie GPS um zu wissen, was für Protokolle Sie für Ihre Anwendung benötigen und welche Daten daraus.

#### **4. Schnittstellenanbindung**

Die einfachste Art der Anbindung ist, wenn der entsprechende Schnittstellentyp bereits vorhanden ist. Sollte dieses nicht der Fall sein, ist ebenso wie in Punkt 3, technischer Sachverstand nötig.

#### **4.1 NL-650ERS Seriell**

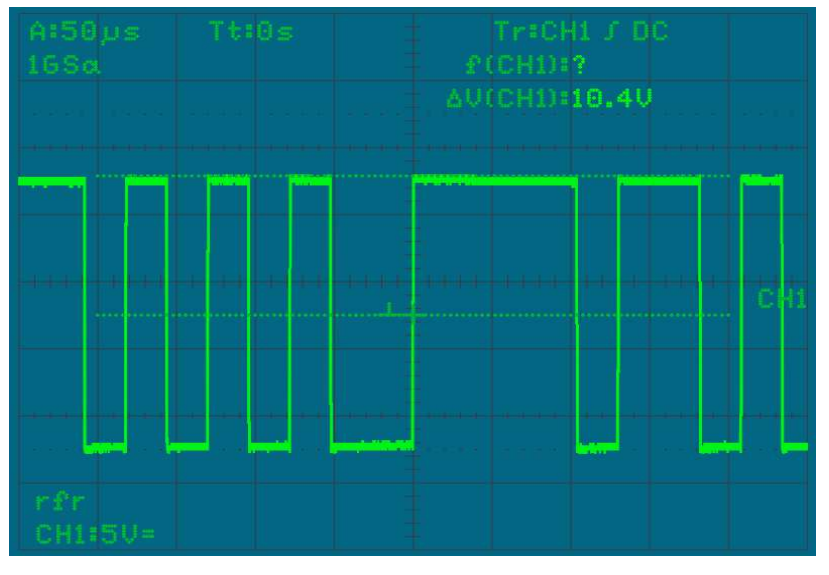

Serieller Signalpegel der zum Betrieb des NL-550ERS nötig ist.

# **4.2 NL-651EUSB USB 1.1**

Ein Standard USB 1.1 Port ist zum Betrieb des NL-551EUSB nötig

## **4.3 NL-652ETTL TTL**

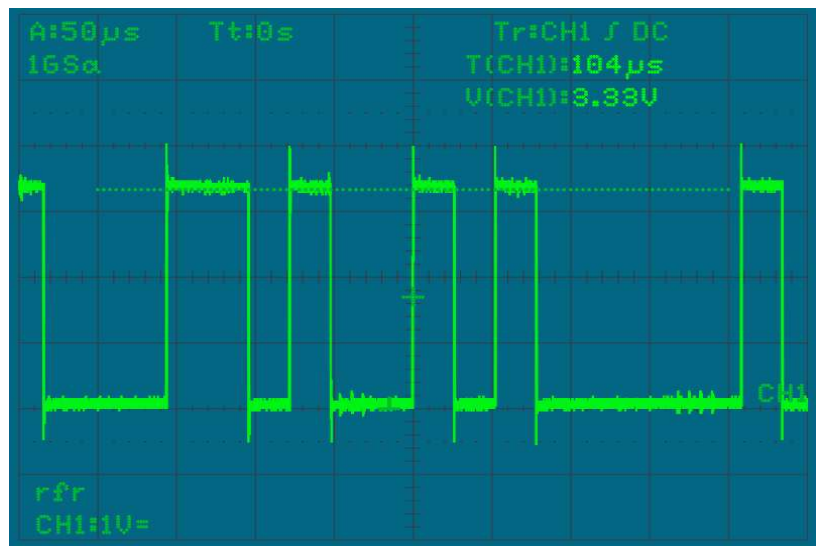

TTL Signalpegel der zum Betrieb des NL-550ERS nötig ist.

#### **5. Anwendungsumgebung**

Das USB Engine Modul kann unter Windows 2000/XP/Vista/7, CE und Linux als GPS Empfänger betrieben werden. **Es ist aber nicht für WINDOWS 98/98SE/Me oder MAC OS geeignet. Hierfür stehen keine Treiber zur Verfügung.** Die Seriell und TTL Version kann ohne Abhängikeiten zum OS genutzt werden. Es gibt nur die Einschränkung bzgl. des u-center Testtools, dieses steht nur für Windows 2000/XP/Vista/7 und CE zur Verfügung.

#### **6. Funktionstest mit u-Center 6.xx**

1. Installieren Sie die u-Center Software auf Ihrem Gerät. Wählen Sie hierzu die jeweilige, zu Ihrem System passende Version aus. U-Center ist ein reines Testprogramm und nicht zur Navigation oder Orientierung nutzbar. Es muss unbedingt nach dem Test geschlossen werden. Es blockiert den COM Port und lässt sonst keinen Zugriff einer Navigations- bzw. Routensoftware auf den COM Port zu. Es dient auch zum UP-DATE der Assist GPS Daten und zur Umstellung auf EGNOS.

Sollte Ihnen das NMEA Protokoll in u-Center angezeigt werden, Sie aber keinen Empfänger in Ihrer Anwendungssoftware finden, liegt Ihr Verbindungsproblem nicht am Empfänger, sondern an der gewählten Einstellung Ihrer Software. Hier kann Ihnen der Support des Software Herstellers weiterhelfen.

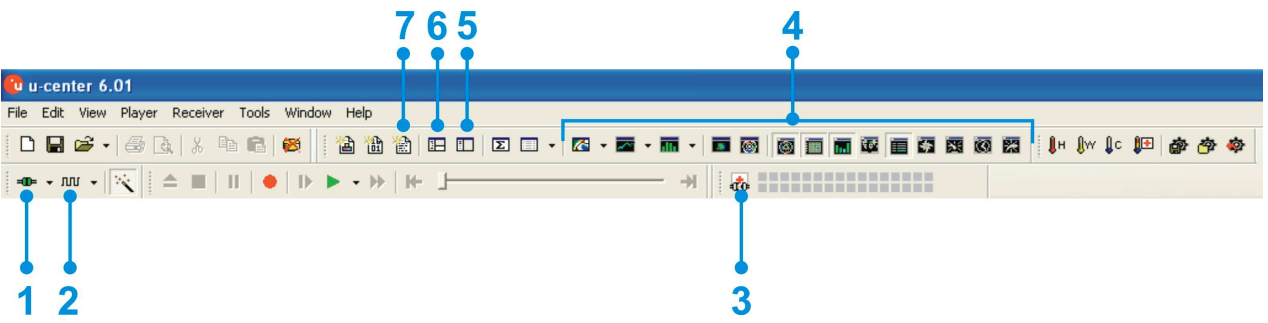

Nach dem Start der u-Center Software, können Sie Ihre Engine Modul auf Funktion prüfen.

- 1. Auswahl des COM Port
- 2. Auswahl der Baudrate
- 3. Assist GPS Download und UP-DATE des Empfängers
- 4. Visuelle Darstellungen der NMEA Daten
- 5. Konfigurationsmanager
- 6. NMEA/UBX Message Konsole
- 7. NMEA Text Konsole

So wie nachfolgend zu sehen, können Sie sich Ihr u-Center selbst einrichten. Alles was für Sie wichtig ist, kann zugeschaltet werden und auf einen Blick dargestellt werden. Die grünen Balken unten im Bild, geben Aufschluss über die Empfangsgüte an Ihrem Standort. Sollten hier keine Balken sichtbar sein, wechseln Sie den Standort. In einem geschlossenem Gebäude kann das Engine Modul nichts empfangen. Sehen Sie blaue Balken befindet sich der Empfänger noch in der Akquise und verifiziert gerade die empfangenen Daten.

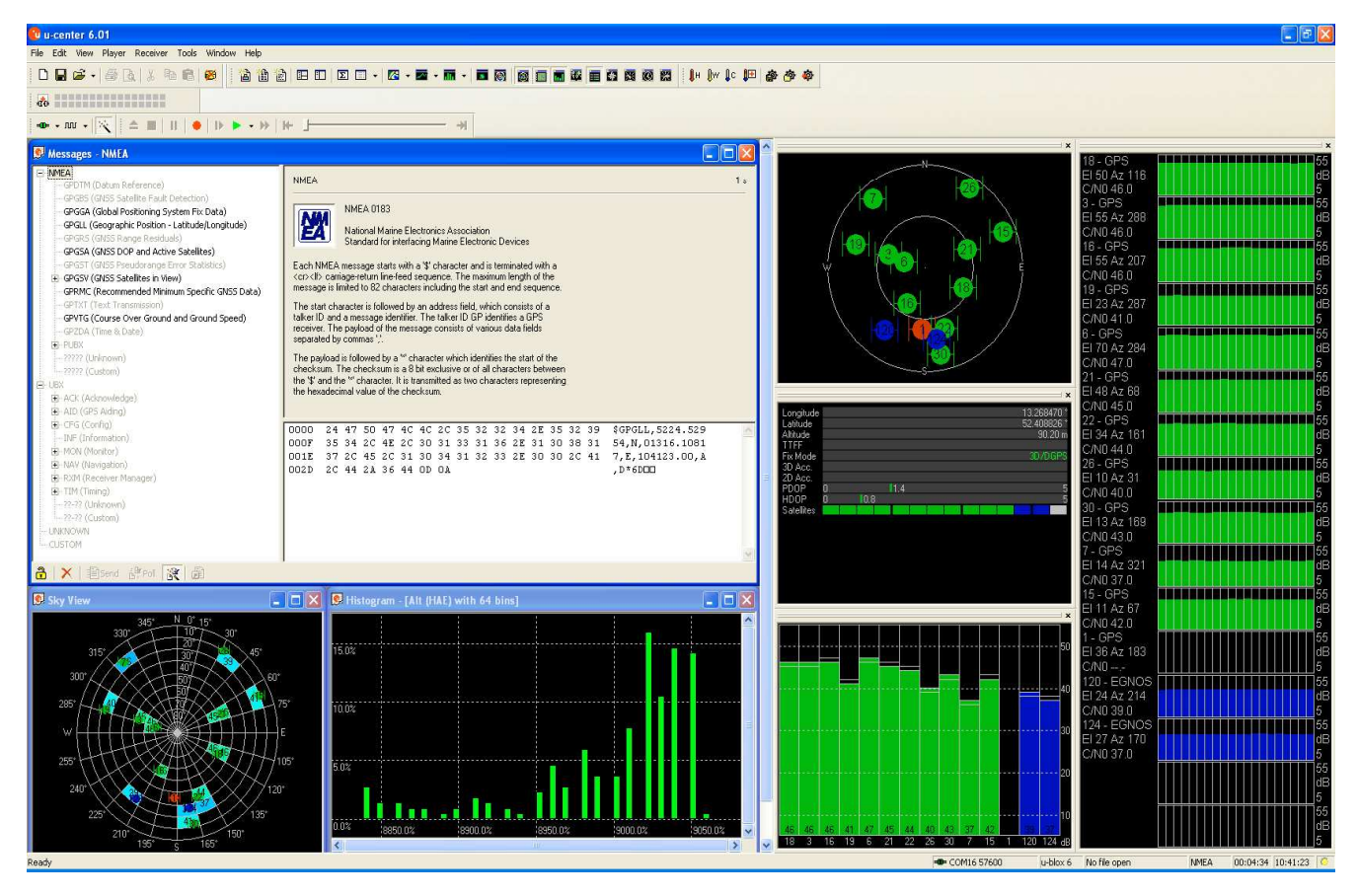

## **7. EGNOS Konfiguration mit u-Center 6.xx**

Um das Engine Modul auf dem Empfang von EGNOS umzustellen, müssen Sie in den Konfigurationsmodus gehen. Dort haben Sie die Auswahl verschiedener Einstellfunktionen. Genauere Infos hierzu entnehmen Sie bitte der aktuellen Dokumentation unter http://www.ublox.com.

Um das Engine Modul auf EGNOS Empfang umzustellen, klicken Sie bitte in der Menüleiste auf den Punkt 6. Es öffnet sich nun ein kleines Fenster, indem alle Einstellungen für den Empfänger vorgenommen werden.

 $\overline{3}$ 

Klicken Sie als erstes auf "SBAS" (**S**atellite **B**ased **A**gmentation **S**ystem) darauf öffnet sich rechts der Punkt SBAS Settings. Klicken Sie jeweils in das weiße freie Feld vor Punkt 1 und 2. Klicken Sie danach auf Punkt 3 "Senden". Damit werden die geänderten Daten an den Empfänger übertragen. Schließen Sie das Fenster. Sie werden nun gefragt, ob diese Einstellung gespeichert werden soll. Klicken Sie auf JA.

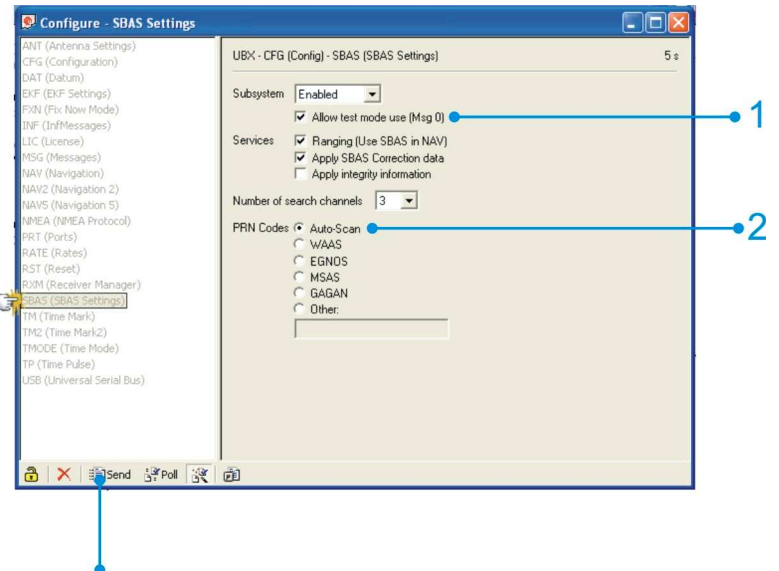

**EGNOS befindet sich noch immer im Testbetrieb. Der schon lange geplante Übergang zum Regelbetrieb wurde immer wieder verschoben. Daher ist der Einsatz der EGNOS Korrektur in den Engine Modulen im Werkssetup deaktiviert. Es ist nicht gesagt, dass durch den Einsatz dieser Korrekturwerte, die Positionsbestimmung derzeit besser wird. Es muss jeder Nutzer für sich selber entscheiden, ob er es nutzen möchte.**

# **8. Assist GPS Konfiguration mit u-Center 6.xx**

Die Engine Module unterstützten AssistNow !

**AssistNow** ist ein Standard-**A-GPS-Dienst**, der die Leistung des **GPS-Empfängers** steigert, indem eine Position beinahe unverzüglich berechnet werden kann, selbst bei schwierigen Empfangsbedingungen. **A-GPS** verbessert alle GPS-fähigen Anwendungen, insbesondere solche, die eine ständige Betriebsbereitschaft erfordern, beispielsweise Anwendungen für das Flottenmanagement oder **GPS-fähige Handgeräte**, deren Nutzer unmittelbar auf ortsgebundene Dienstleistungen zugreifen möchten, unabhängig von den Empfangsbedingungen.

Ohne A-GPS muss ein GPS-Empfänger mindestens 4 Satelliten in direkter Sichtlinie lokalisieren und dann ihre Standortdaten herunterladen. Dieser Vorgang benötigt unter optimalen Empfangsbedingungen 30 Sekunden und kann bei schlechteren Bedingungen sehr viel länger dauern, z. B. in einer städtischen Umgebung oder im Innern eines Gebäudes, wo der **GPS-Empfang** schwächer ist. AssistNow schickt die Daten unmittelbar an den GPS-Empfänger und ermöglicht so eine schnelle Positionsberechnung.

Der Offline-Dienst liefert Unterstützungsdaten, die bis zu 14 Tagen gültig sind. Die Nutzer können deshalb für längere Zeiträume von einer gesteigerten **Satellitenerfassungsleistung** profitieren und brauchen nur gelegentlich eine Internetverbindung, um die Unterstützungsdaten zu aktualisieren.

Sie finden die Abruf- und Datenübertragungsfunktion in der Menüleiste des u-Center.

Klicken Sie auf die AGPS Funktion in der Menüleiste, um AssistNow zu aktualisieren und in das Engine Modul laden zu können.

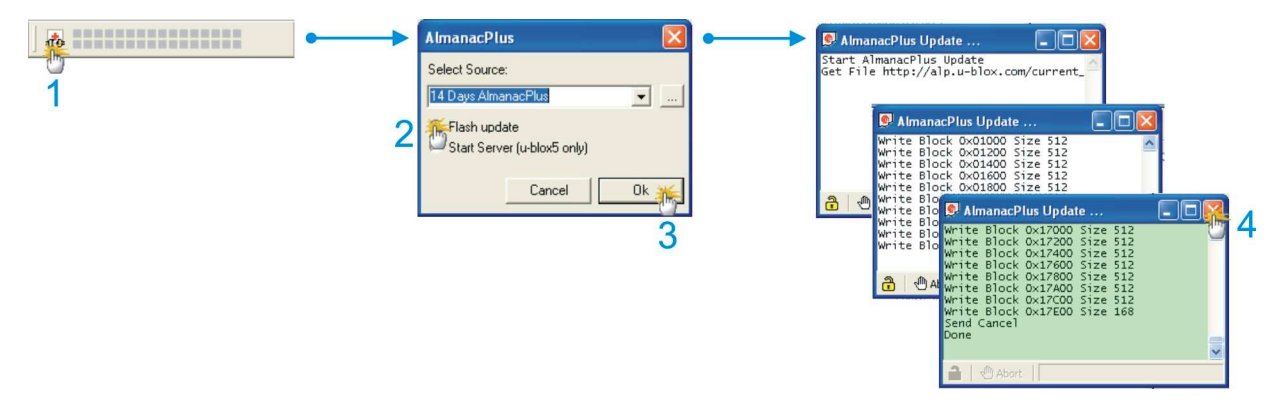

Danach sehen Sie ein kleines Fenster indem Sie ein Auswahlmenü mit der Gültigkeit der Daten sehen. Wählen Sie die gewünschte Gültigkeitsdauer aus. Klicken Sie dann auf "Flash update" und auf OK. Danach öffnet sich das UPDATE Fenster und zeigt Ihnen an, dass u-Center die Daten geladen hat und in das Engine Modul überträgt. Am Ende wird dieses Fenster grün, es kommt die Meldung "SEND CANCEL" und "DONE". Damit ist der Vorgang beendet.

Weitere Informationen zum u-Center entnehmen Sie bitte der Dokumentation von u-blox unter **http://www.u-blox.com/products/u\_center.html**. Sollten Sie Fragen haben, wenden Sie sich an u-blox direkt.

# **Explosionsgefahr bei Kontakt mit Feuer !**

Setzen Sie den Empfänger keiner dauerhaften Temperatur über 60°C/140°F aus!

#### **9. Mögliche Fehlerquellen und Ihre Beseitigung**

- 9.1 Sie haben in Ihren Systemeigenschaften, trotz verwendetem USB Anschlussadapter keinen zusätzlichen COM Port. Vergewissern Sie sich, dass der PC oder das Notebook eingeschaltet ist, testen Sie den USB Port ggf. mit einem anderen USB Gerät. Sollte ein anderes USB Gerät daran funktionieren, kontaktieren Sie bitte den Support.
- 9.2 Auch nach sehr langer Wartezeit erhalten Sie kein Satfix. Das Engine Modul benötigt für sein ersten Satfix auf einem anderen Kontinent bis zu 20 Minuten. Hierzu ist eine freie Sicht zum Himmel nötig. Legen Sie das Engine Modul so weit wie möglich von der Hauswand weg. Eine Hauswand reflektiert sehr stark und trägt zur Zeitverzögerung des Satfix bei.
- 9.3 Ihr PC unterstützt die Autostartfunktion nicht und startet die CD ROM nicht automatisch. Lesen Sie bitte hierzu unter http://msdn2.microsoft.com/en-us/library/Aa969329.aspx nach.

Das Navilock Repair Center ist bemüht, so kulant wie möglich zu sein, daher geben Sie bitte die wirkliche Ursache für einen Defekt an. Bei der Fehleranalyse ist in der Regel festzustellen, ob ein Fremdeingriff, Wasserschaden, Sturzschaden, Überspannung oder falsche Handhabung die Ursache hierfür sind.

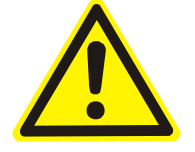

Oft sind Fehlfunktionen Auswirkungen kleiner Ursachen. Es ist nicht immer notwendig, ein Produkt sofort umzutauschen, denn dadurch wird die Ursache der Fehlfunktion nicht beseitigt, wenn es nicht an der GPS Hardware liegt.

Bevor Sie den Weg zu Ihrem Händler suchen, wenden Sie sich bitte an den Navilock Support. Er wird Ihnen schnell und unkompliziert helfen, damit Sie die Umstände einer ggf. unnötigen Umtauschaktion vermeiden.

Notieren Sie in einem solchen Fall eine möglichst genaue Fehlerbeschreibung, fügen Sie die Informationen zu Ihrem Endgerät und der genutzten Software sowie Betriebsumgebung (Betriebssystem, Servicepack Version, CPU Größe und Typ, Speichergröße, Festplattentyp und Schnittstelle usw.) hinzu und senden Sie eine Email an support@navilock.de.

Ein Support Mitarbeiter wird sich Ihres Problems annehmen und eine Lösung erarbeiten.

Wir hoffen, Sie haben viel Spass an Ihrem Navilock Produkt!

#### **10. Technische Daten**

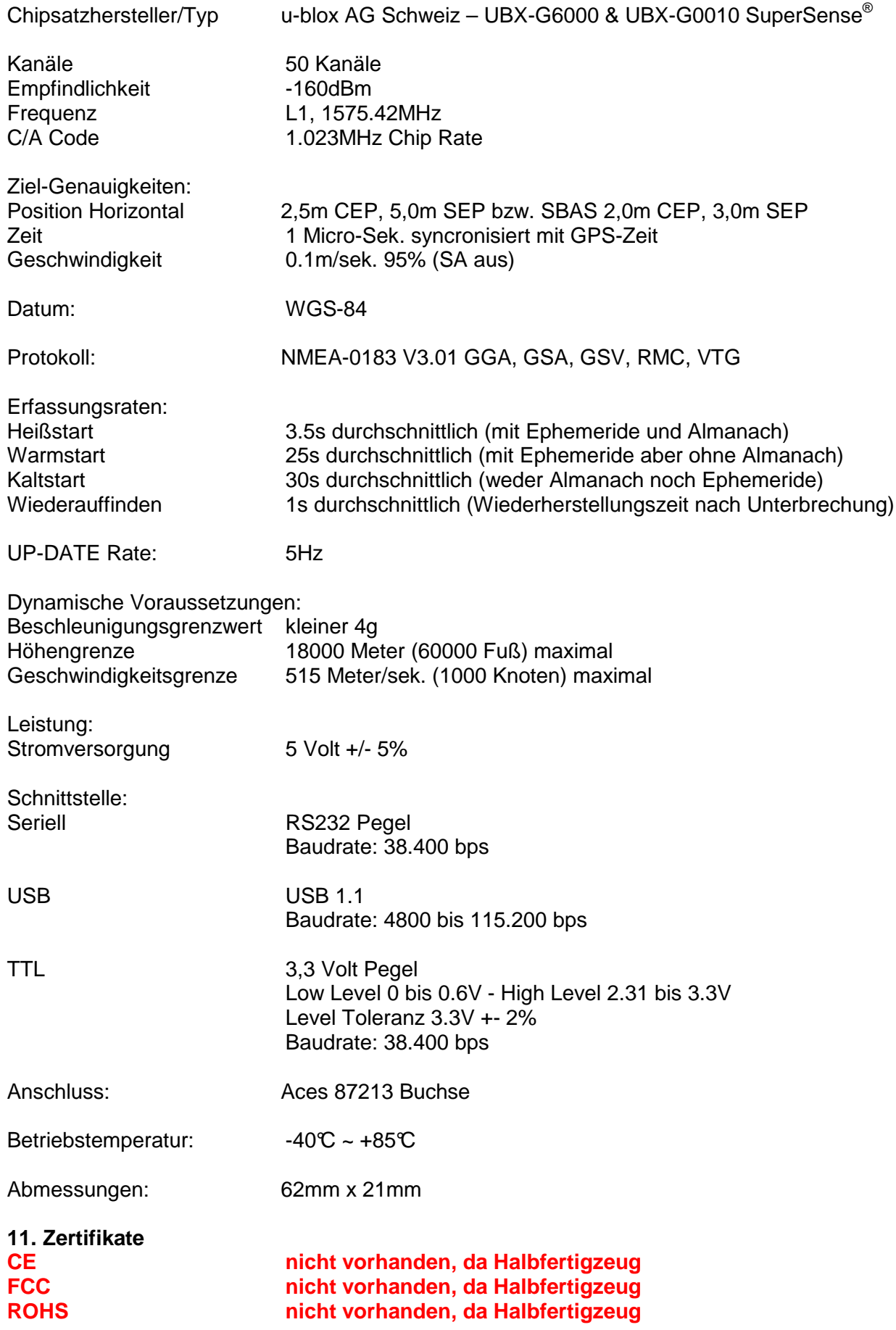

## **12. Garantiezeit**

Der GPS Empfänger wird innerhalb der gesetzlichen Garantiezeit kostenlos instandgesetzt, sofern keine Einwirkungen durch Fremdeingriff, Einwirkungen durch Feuchtigkeit, Beschädigungen durch Sturz oder jegliche andere Beschädigung durch unsachgemäße Verwendung vorliegen. Ihr Fachhändler wird Ihnen mit Rat und Tat zur Seite stehen. Reparatureinsendungen können ggf. direkt an das

#### **Navilock Repair Center Beeskowdamm 13/15 D-14167 Berlin-Zehlendorf**

gesandt werden. Sie müssen jedoch stets freigemacht eingesandt werden.

Legen Sie einen Kaufnachweis und eine genau Fehlerbeschreibung anbei. "Geht nicht" oder "defekt" ist keine genaue Fehlerbeschreibung. Auf Zeitfehler, d.h. wie oft tritt ein Fehler auf, muss besonders hingewiesen werden. **Unfreie Einsendungen können aus logistischen Gründen nicht angenommen werden.**

#### **13. Support**

Bei weitergehenden Supportanfragen wenden Sie sich bitte an unseren Support: support@navilock.de / www.navilock.com oder telefonisch +49 30 84716503\* Sie können die Service Hotline zu folgenden Zeiten erreichen: Mo – Fr: 9:00 – 16:30 Uhr

\*Es entstehen Ihnen Verbindungsentgelte gemäß der Verbindungspreisübersicht Ihres Telefonanbieters für ein Gespräch zur Ortseinwahl Deutschland/Berlin. Anrufer aus Deutschland die über eine nationale Telefon-Flatrate verfügen und bundesweite Festnetzrufnummern kostenlos anwählen können, telefonieren ohne zusätzliche Verbindungsentgelte.

Aktuelle Produktinformationen finden Sie auch auf unserer Homepage: www.navilock.com

## **14. Schlussbestimmung**

Die in diesem Handbuch enthaltenen Angaben und Daten können ohne vorherige Ankündigung geändert werden. Irrtümer und Druckfehler vorbehalten.

## **15. Copyright**

Ohne ausdrückliche schriftliche Genehmigung von Navilock darf kein Teil dieser Bedienungsanleitung für irgendwelche Zwecke vervielfältigt oder übertragen werden, unabhängig davon, auf welche Art und Weise oder mit welchen Mitteln, elektronisch oder mechanisch, dies geschieht.

Das Markenlabel Navilock ist ein eingetragenes Warenzeichen und darf ohne schriftliche Genehmigung des Rechteinhabers nicht genutzt werden. Es darf in keinem Fall verändert oder durch Zusätze ergänzt werden.

#### **16. Marken von Dritten**

Marken, Handelsnamen, Produktnamen und Logos Dritter, die in dieser Dokumentation gezeigt werden, sind möglicherweise Marken oder eingetragene Marken der jeweiligen Rechtsinhaber.

# **Konformitätserklärung**

Liegt nicht vor, da es sich bei diesen Engine Modulen um Halbfertigzeug handelt, welche im Rahmen der EMV Prüfung des fertigen Produktes erklärt wird.

#### **WEEE-Hinweis**

Die WEEE (Waste Electrical and Electronic Equipment)-Direktive, die als Europäisches Gesetz am 13. Februar 2003 in Kraft trat, führte zu einer umfassenden Änderung bei der Entsorgung ausgedienter Elektrogeräte. Der vornehmliche Zweck dieser Direktive ist die Vermeidung von Elektroschrott (WEEE) bei gleichzeitiger Förderung der Wiederverwendung, des Recyclings und anderer Formen der Wiederaufbereitung, um Müll zu reduzieren. Das WEEE-Logo auf dem Produkt und auf der Verpackung weist darauf hin, dass das Produkt nicht im normalen Hausmüll entsorgt werden darf. Sie sind dafür verantwortlich, alle ausgedienten elektrischen und elektronischen Geräte an entsprechenden Sammelpunkten abzuliefern. Eine getrennte Sammlung und sinnvolle Wiederverwertung Ihres Elektroschrotts hilft dabei, sparsamer mit den natürlichen Ressourcen umzugehen. Des Weiteren ist die Wiederverwertung des Elektroschrotts ein Beitrag, unsere Umwelt und damit auch die Gesundheit der Menschen zu erhalten. Weitere Informationen über die Entsorgung elektrischer und elektronischer Geräte, die Wiederaufbereitung und die Sammelpunkte erhalten Sie bei den lokalen Behörden, Entsorgungsunternehmen, im Fachhandel und beim Hersteller des Geräts.

#### **RoHS-Einhaltung**

Dieses Produkt entspricht der Direktive 2002/95/EC des Europäischen Parlaments und des Rats vom 27. Januar 2003 bezüglich der beschränkten Verwendung gefährlicher Substanzen in elektrischen und elektronischen Geräten (RoHS) sowie seiner Abwandlungen. Ein Prüfung liegt jedoch nicht vor, da es sich bei diesen Engine Modulen um Halbfertigzeug handelt, welche im Rahmen der EMV Prüfung des fertigen Produktes erklärt wird.